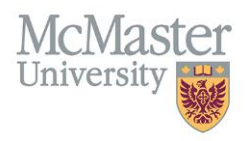

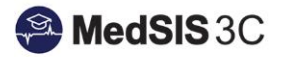

## HOW TO TRIGGER A CBME FORM ON MY DESKTOP **COMPUTER**

TARGET AUDIENCE: SUPERVISORS Updated April 9, 2021

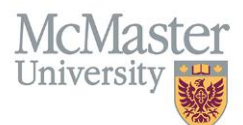

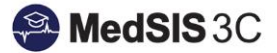

1. Once you have logged into MedSIS, ensure you are in your Supervisor Portal as some users may have multiple portals.

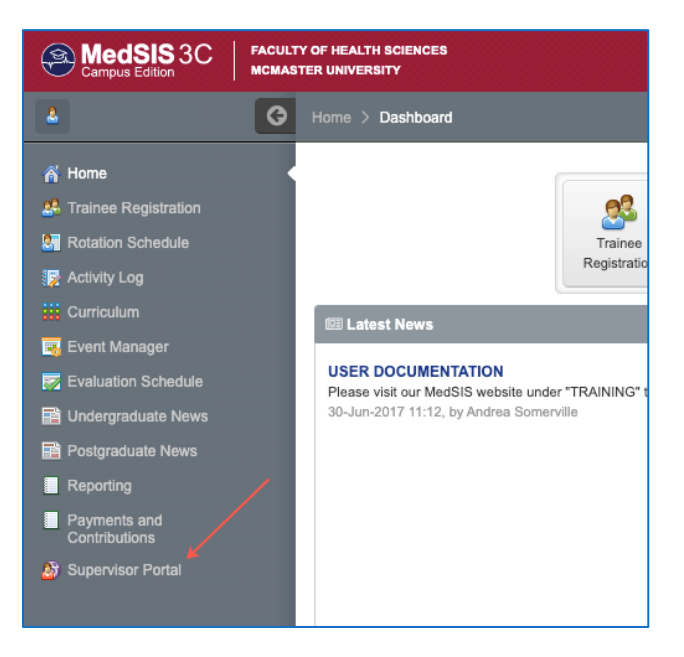

2. From the Supervisor Portal Home Screen, click Trigger On Demand.

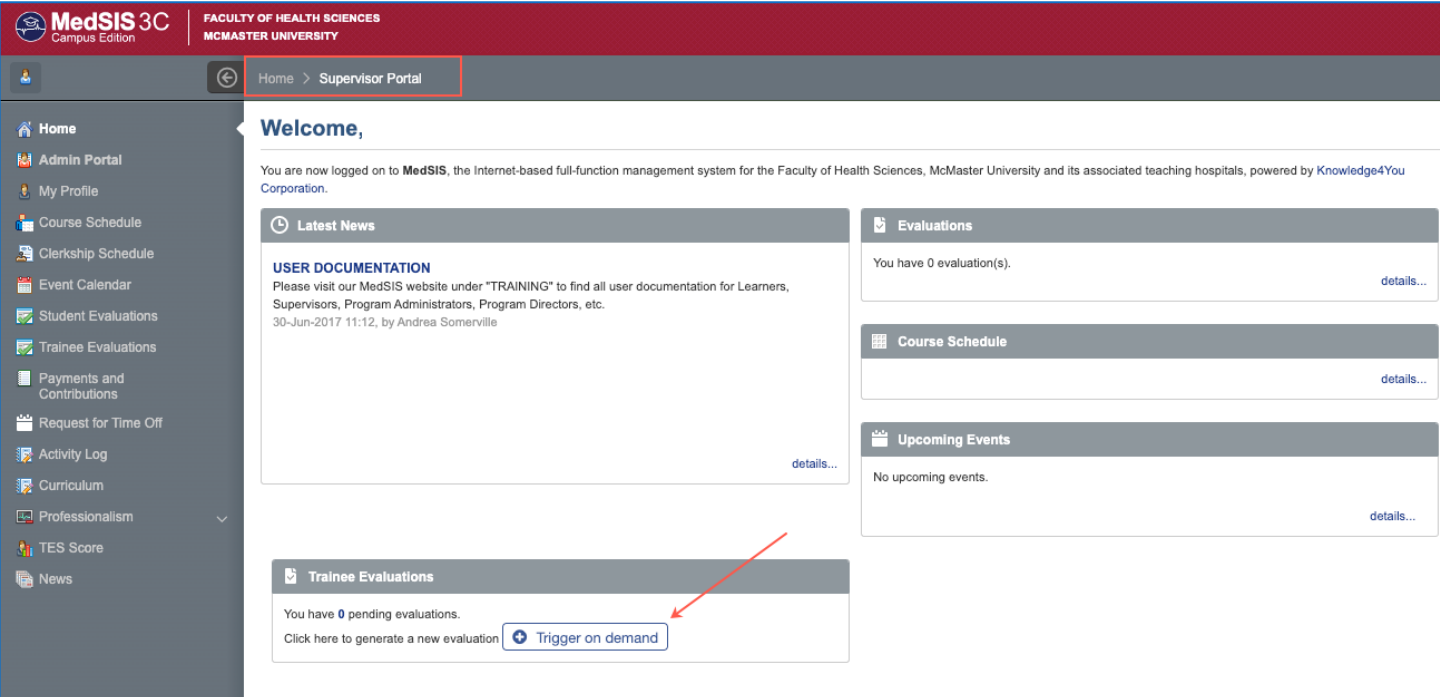

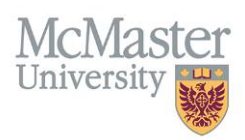

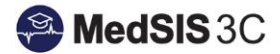

- 3. Select the Evaluation Type 'CBME Evaluation'.
	- a. Choose the trainee.
	- b. The Learning Path field will automatically populate unless the resident is registered into more than one learning path.
	- c. Under Activity select the current rotation.
	- d. Select the EPA you would like to assess.
	- e. The Evaluation form will automatically populate.
	- f. Click Send and the form will open.

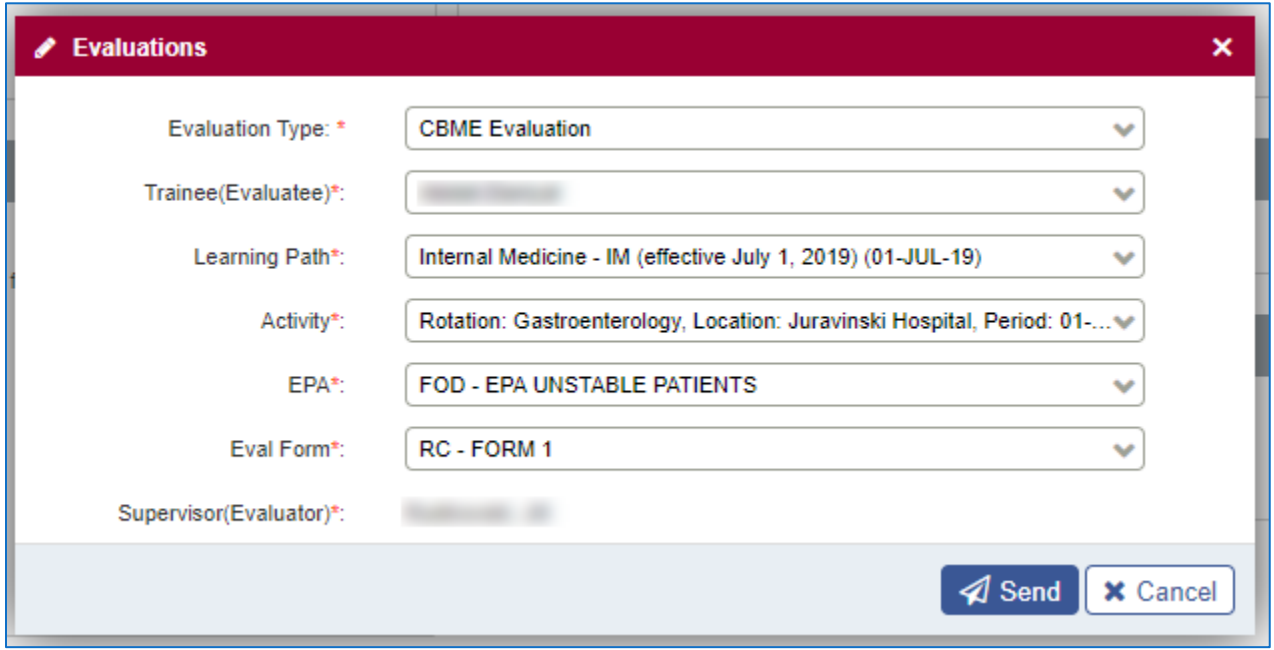

4. The CBME form will open. Complete all the appropriate fields and click 'Submit'. A message will pop up indicating the form has been submitted successfully.

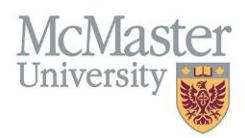

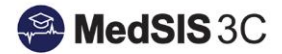

## **Family Medicine Field Note**

Learner:<br>Learning Program: Family Medicine-Hamilton<br>Domanin of Care: Care of Adults<br>EPA Title: Care for adults with common specific conditions<br>Date Of Observation: 02-Jul-2020<br>Supervisor: Kinzie, Sarah C

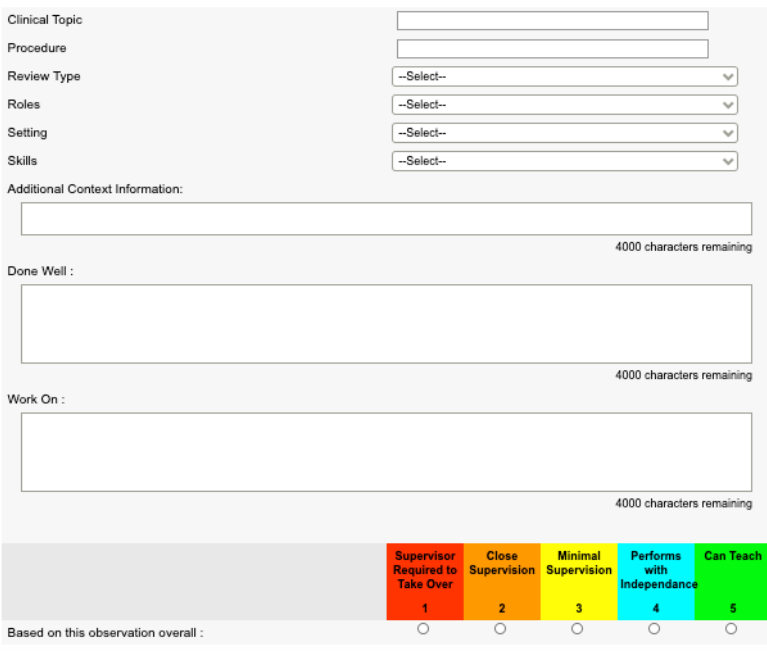

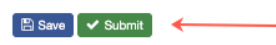

## QUESTIONS?

If you have any questions or difficulties with this process, please contact MedSIS at [medsis@mcmaster.ca](mailto:medsis@mcmaster.ca)